*Smart Network Camera*

# **User Manual**

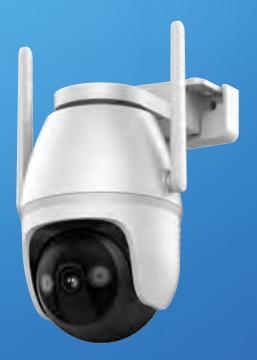

### *Model:CX1*

### **Contents**

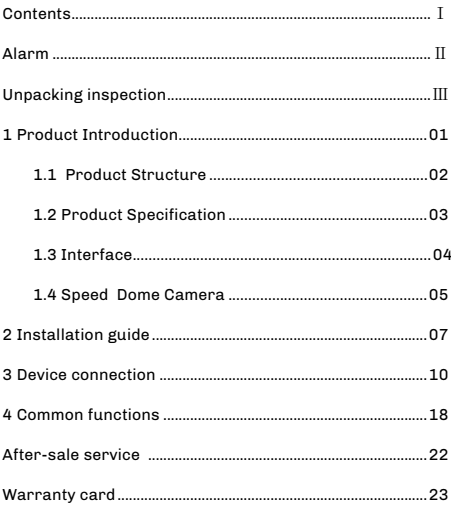

## **Alarm**

To protect your rights and interests, please read this manual carefully before installing and using this product.

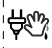

To avoid electric shock, do not remove or plug the power supply with wet hands.

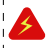

To prevent fire or electric shock accidents, do not place this product in wet or rain prone places.

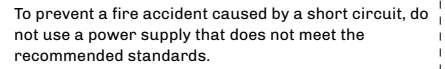

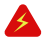

To prevent electric shock accidents, do not repair this product while the power is on.

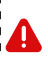

Users should be careful when seeing accessories with Dangerous Voltage, as this can cause serious voltage accidents.

#### **Attention:**

If this product needs to repair, please contact after-sales personnel.

The operating temperature range of the equipm-

ent is -20℃~+60℃, and the relative humidity are less than 85%.

Do not operate this product beyond the temperature, humidity, or power range described in the specifications.

## **Unpacking inspection**

After unpacking, please check the number of products in the box according to the product list. If relevant items are missing, please contact the distributor immediately to replace the new products. Table 1-1 shows the product list:

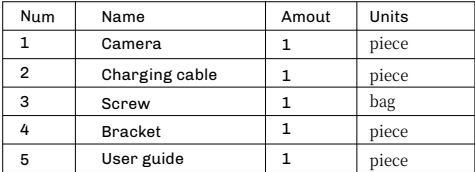

Table 1-1 Product list

### **1 Product Introduction**

This product is a network intelligent network camera independently developed by the company, which is mainly used for security monitoring in family private domains or public places.

This product is equipped with a light sensor, which can automatically turn on the lighting mode at night, and can have clear picture quality of the day and night.

This product and cloud storage service (required for paying services) are used in conjunction, which can perform AI intelligent classification. It can be recognized not to identify human nature, parcels, vehicles, and adjust the camera rotation angle with the mobile objects in the screen.

When the camera detects suspicious goals, the cloud service can send the early warning information to the mobile app in time to remind the owner to prevent it in advance to better protect your safety.

### **1.1 Product Structure**

The product consists of two parts, the support and the fuselage from top to bottom, as shown in Figure 2-1:

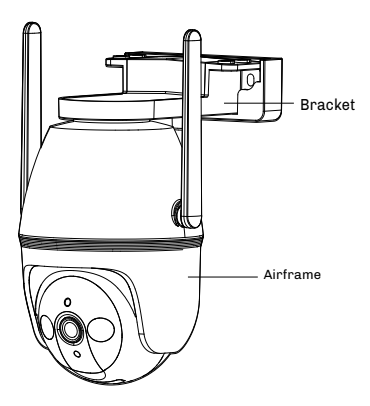

Figure 2-1 Camera structure

### **1.2 Product Specification**

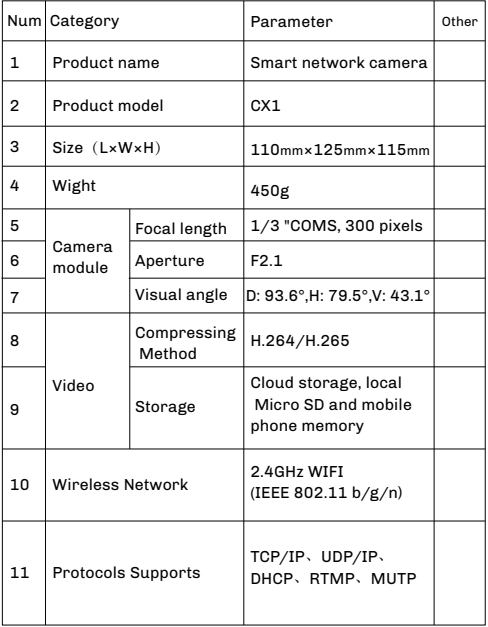

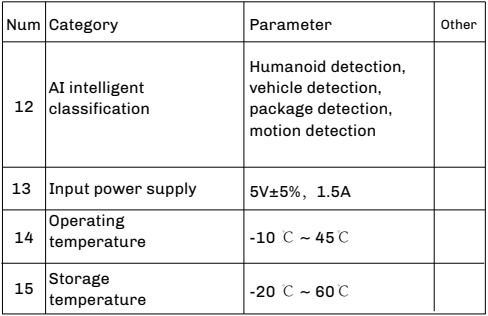

### **1.3 Interface Description**

The body of the intelligent network camera has three ports, as shown in Figure 2-2:

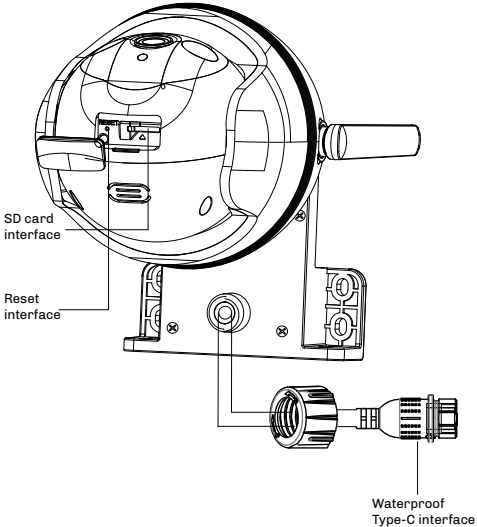

Figure 2-2 Camera ports

### **1.4 Speed Dome Camera**

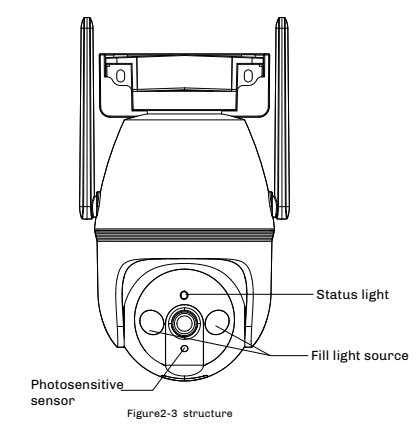

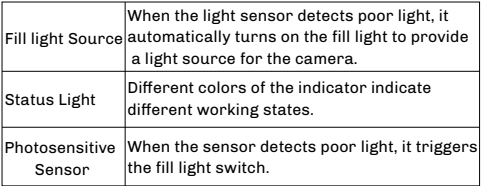

## **2 Installation Guide**

There are two installation methods of this product: wall-mounted installation and suspended ceiling installation.

As shown in Figure 2-4, 2-5 and 2-6:

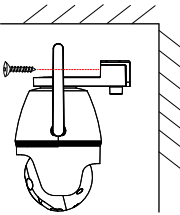

Figure 2-4 Wall-mounted installation

Figure 2-5 Ceiling installation

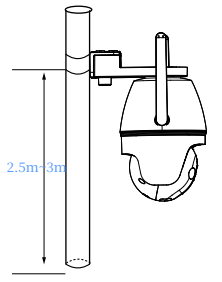

Figure 2-6 Installing the rod

#### The installation steps are as follows:

1. Put on locator stickers. Attach the locator sticker to the ideal mounting position.

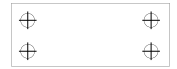

Figure 2-7 locator stickers

2. Punch a hole. Use an electric drill to drill holes in the cross positions marked on the location stickers.

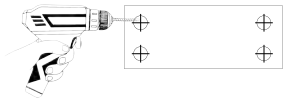

Figure 2-8 Punching the holes

3. Tighten expansion screws. Use a small hammer to hammer the expansion screws into the hole just made.

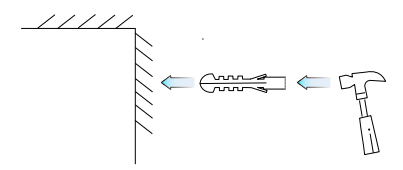

Figure 2-9 Tightening expansion screws

4. Secure camera. Use a screwdriver and screws to secure the camera to the wall, as shown in Figure 2-10.

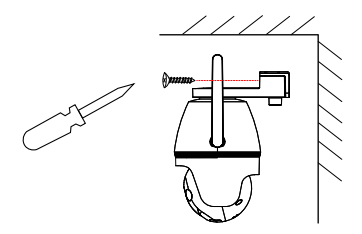

Figure 2-10 Securing the camera

## � Device connection

1. Download "Eseecloud" App. Search for it in the app store or scan the QR code to download it "Easy to see Cloud" App, as shown in Figure 3-1 and 3-2:

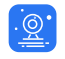

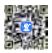

Figure3-1 Eseecloud

Figure 3-2 Downloading the QR code

2. Register "Eseecloud" account. After the installation is completed, open the App and complete the account registration according to the prompts.

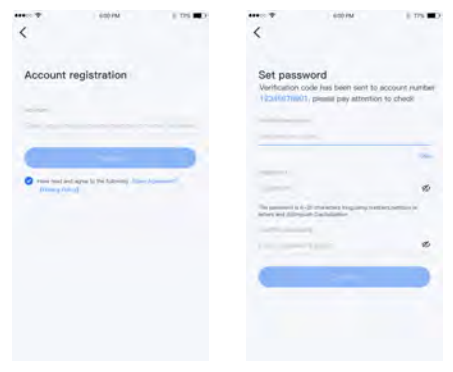

Figure 3-3 Registering an account

3. Log in to your account. Open the "Eseecloud", enter the account name and password, and log in to the account (the software supports third-party account login, such as wechat and Apple accounts).

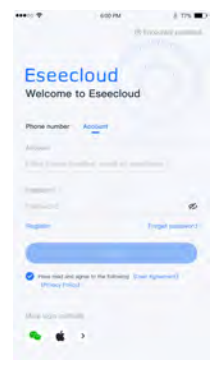

Figure 3-4 Login account

4. Power on the camera. After you hear an announcement, proceed to the next step. If you do not hear an announcement, hold down the reset button using the card pin for 3 to 5 seconds to reset the device.

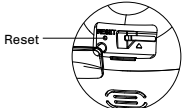

Figure 3-5 Resetting the device

5. Add a camera (this addition takes "Camera scanning QR code adding" as an example). Click "Add Camera" on the main page or click the Add symbol in the upper right corner (as shown below). By default, the system uses Camera Scan QR code Add. If you want to add by other methods, select Other methods at the bottom of the QR code scan page.

#### Tip:

This product provides four ways to add a camera, including camera scanning QR code, camera hot spot connection, manual input device ID and LAN scanning.

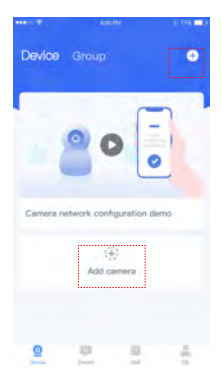

Figure 3-6 Adding a camera

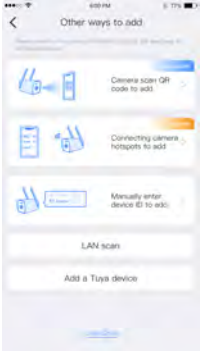

Figure 3-7 Other adding methods

6. Check the camera status. Observe whether the indicator is blinking. If it is blinking, click Next.

7. Scan the QR code of the fuselage. Scan the QR code on the camera body with your mobile phone and wait for the camera status check to be completed.

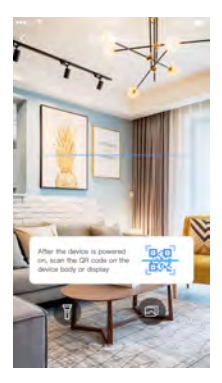

Figure 3-8 Scanning the device QR code

8. Connect to WiFi. Select the WiFi name that the camera needs to connect to, enter the correct password, and click Next.

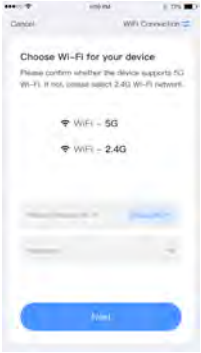

Figure 3-9 Add network

9. Scan the QR code on your phone. Use the camera to scan the QR code of the mobile phone according to the guidance diagram. After hearing the prompt tone, click the button below to enter the device configuration state.

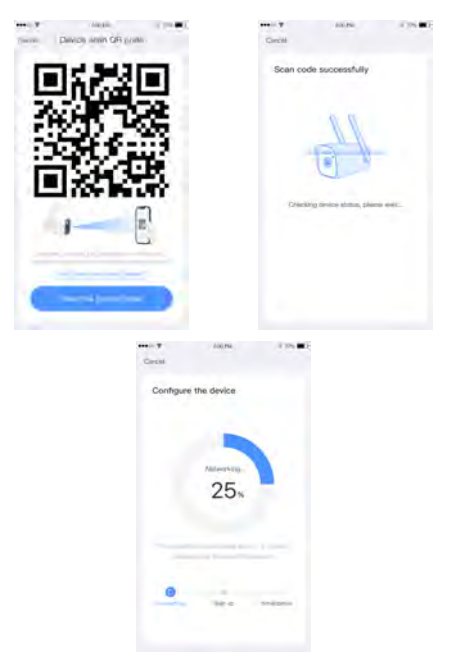

Figure 3-10 Scanning the QR code of the mobile phone with the camera

10. Set the camera name. After the device is configured, name the newly added camera.

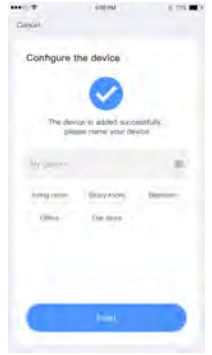

Figure 3-11 Naming a camera

11. check the camera signal strength. Place the camera in the position to be installed. After the signal detection is complete, you can view the signal strength of the camera in the installation position. You can perform this operation only when the camera supports the signal strength detection function.

## **4 Common functions**

#### View live video footage

Click the Play button on the main screen of the "EseeCloud" to view the instant picture taken by the camera.

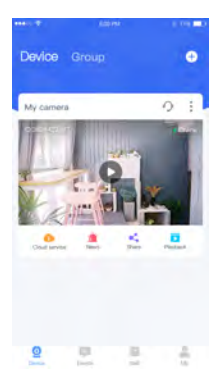

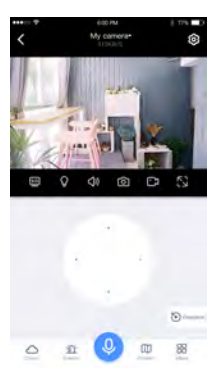

Figure 4-1 EseeCloud main page Figure 4-2 Play preview screen of EseeCloud

#### View alert information

Click the message on the main page to view the historical police notification information.

#### Articulation selection

In the playback preview screen, tap the SD/Ultra HD icon to select the desired image sharpness.

#### Turn on the fill light

Click the light map icon in the play preview screen to choose to turn on/off the fill light.

#### Enabling a voice call

Tap the speaker icon on the Playback preview screen and hold down the recording icon at the bottom to make a voice call through the camera.

#### Screen capture

Click the camera icon on the main page to take a screenshot of the current display of the camera.

### Video recording

Click the camera icon on the main page to record the current display of the camera.

#### Adjust the camera lens Angle

Click the disk icon in the preview interface, and the four dots ICONS can adjust the Angle of the camera lens respectively.

#### Motion detection

Click the "More" icon in the lower right corner, and click Motion Detection in the expanded menu bar. When the icon turns blue, it indicates that the function is enabled. When the camera detects an anomaly in the picture, it sends an alert notification in the EseeCloud.

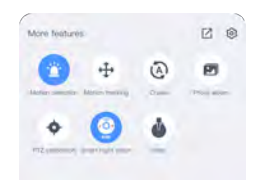

Figure 4-3 Play preview screen of EseeCloud

#### Motion tracking

When this function is enabled, when the camera captures a person or object moving, the camera lens rotates with the moving person or object.

#### Cruise

After this function is enabled, the camera rotates horizontally at regular intervals.

#### View screenshots or video recordings

Click the "More" icon in the lower right corner, and click the Photo album in the expanded menu bar to view the screenshots and videos stored in history.

#### PTZ calibration

Click the "More" icon in the lower right corner, and click PTZ Calibration in the expanded menu bar. When the icon turns blue, it means that the function is enabled and the camera PTZ can be calibrated.

#### Smart night vision

Click the "More" icon in the lower right corner, and click Smart Night Vision in the expanded menu bar. When the icon turns blue, it indicates that the function is enabled. Turn on the intelligent night vision function, and the camera will automatically turn on the fill light at night.

#### Siren

Turn on the siren and the camera will emit three consecutive alarm sounds within 15 seconds.

## After-sales service

Product failure caused by the following circumstances is not covered by the warranty:

- 1. Products sold for more than 12 months:
- 2. Improper use environment or conditions, such as inappropriate power supply, ambient temperature, lightning strikes, etc., resulting in product failure;
- 3. Product failure due to accident, negligence, disaster, improper operation or misoperation;
- 4. Products that have been repaired by non-manufacturer authorized maintenance units;
- 5. when the user finds that the purchased product fails, please hold the user registration card and contact the dealer or local service agencies to seek technical services;

When the user has any objection to the technical service provided by the dealer, he can complain to the customer support service center of the manufacturer.

## Warranty card

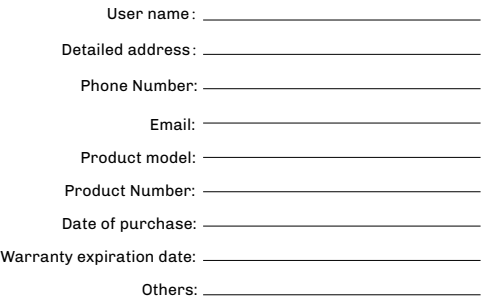

Service action log

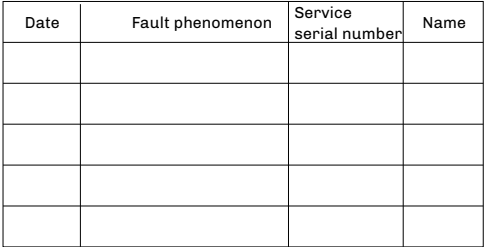

#### FCC Warning

This device complies with part 15 of the FCC rules. Operation is subject to the following two conditions: (1) this device may not cause harmful interference, and (2) this device must accept any inte rference received, including interference that may cause undesired operation.

Changes or modifications not expressly approved by the party responsible for compliance could void the user's authority to operate the equipment.

NOTE: This equipment has been tested and found to comply with the limits for a Class B digital device, pursuant to part 15 of the FCC Rules. These limits are designed to provide reasonable protection against harmful interference in a residential installation. This equipment generates uses and can radiate radio frequency energy and, if not installed and used in accordance with the instructions, may cause harmful interference to radio communications. However, there is no guarantee that interference will not occur in a particular installation. If this equipment does cause harmful interferenceto radio or television reception, which can be determined by turning the equipment off and on, the user is encouraged to try to correct the interference by one or more of the following measures:

Reorient or relocate the receiving antenna.

Increase the separation between the equipment and receiver.

Connect the equipment into an outlet on a circuit different from that to which the receiver is connected.

Consult the dealer or an experienced radio/TV technician for help.

Radiation Exposure Statement

This equipment complies with FCC radiation exposure limits set forth for an uncontrolled environment. This equipment should be installed and operated with minimum distance 20cm between the radiator and your body.